## 學生資訊系統-就學貸款上傳路徑

### 步驟1:學雜費及補助-就學貸款

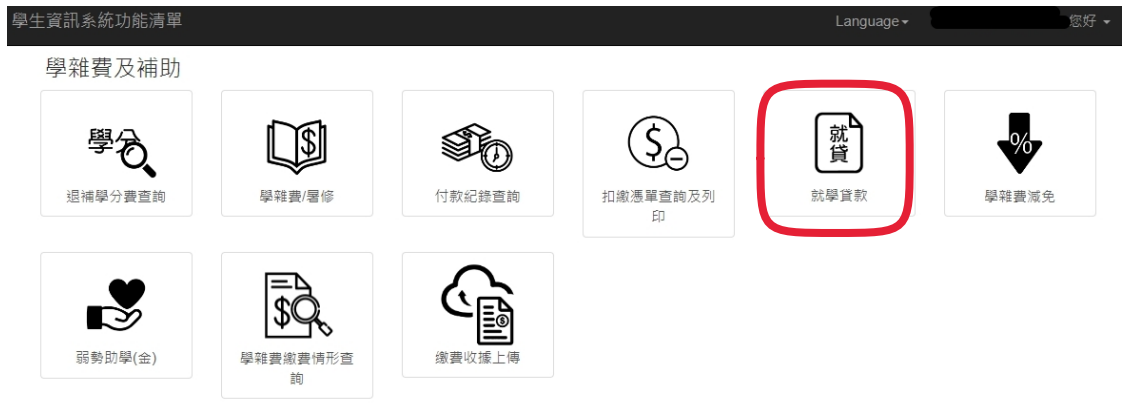

#### 步驟2:點選上傳就貸文件

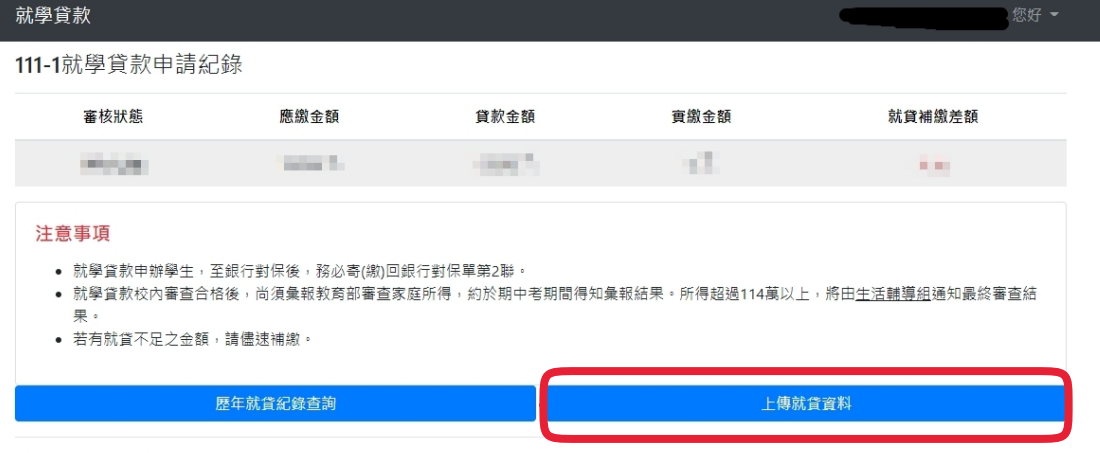

© 2022 - 朝陽科技大學 軟體設計組

### 步驟3:上傳對保單第2聯(日間部畫面)

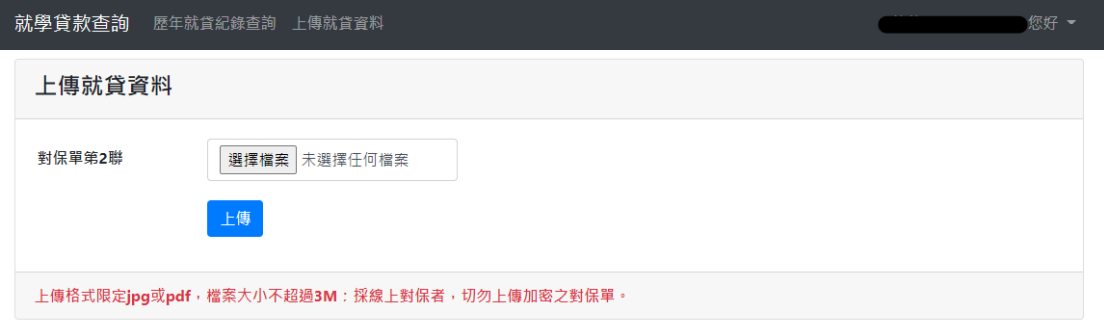

© 2021 - 朝陽科技大學 軟體設計組

#### 步驟3:上傳對保單第2聯及註冊繳費單(進修部畫面)

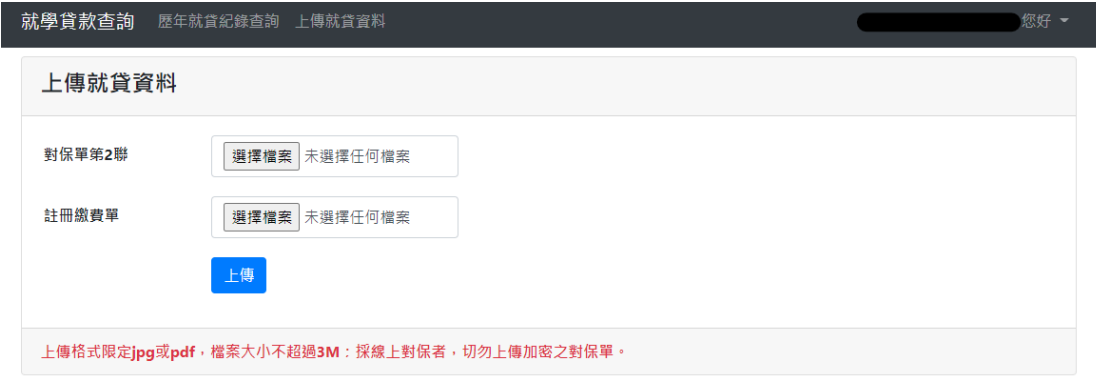

# 學生資訊系統-就學貸款上傳路徑

上傳成功畫面

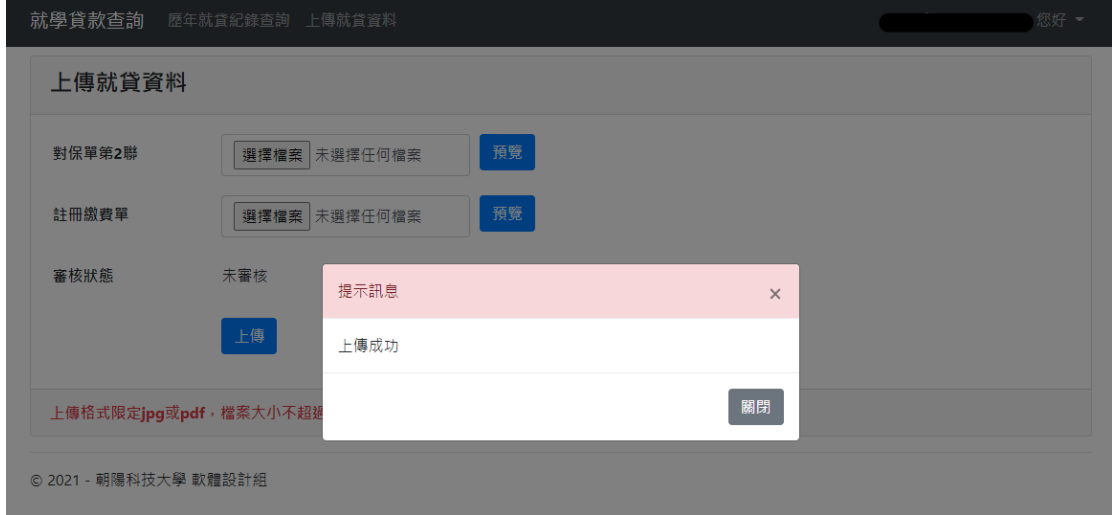

#### 點選預覽可查看上傳文件

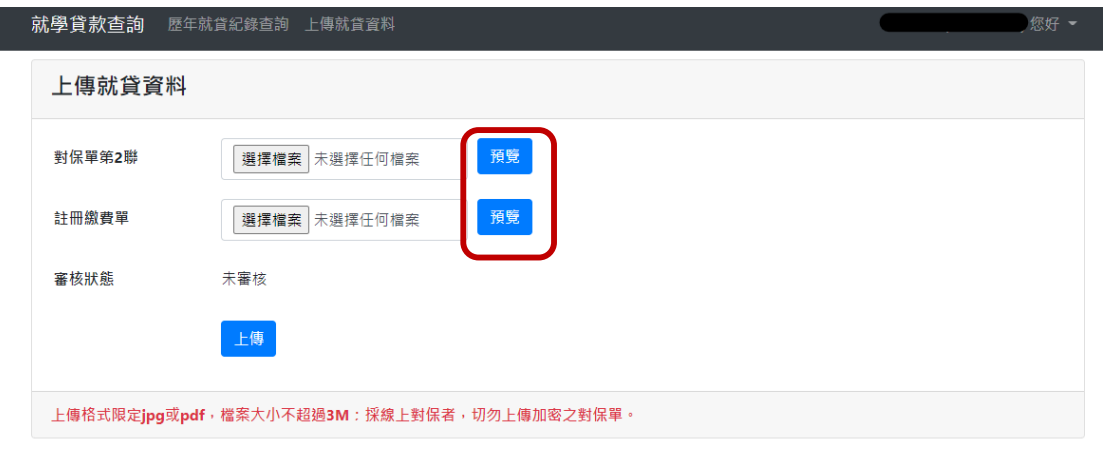

© 2021 - 朝陽科技大學 軟體設計組

備註:

一、請以jpg或pdf檔案格式傳送,檔案大小不超過3M。

二、採線上對保者,請先將加密檔案解密轉存,俾便線上審核。